## **1. ICP Reports**

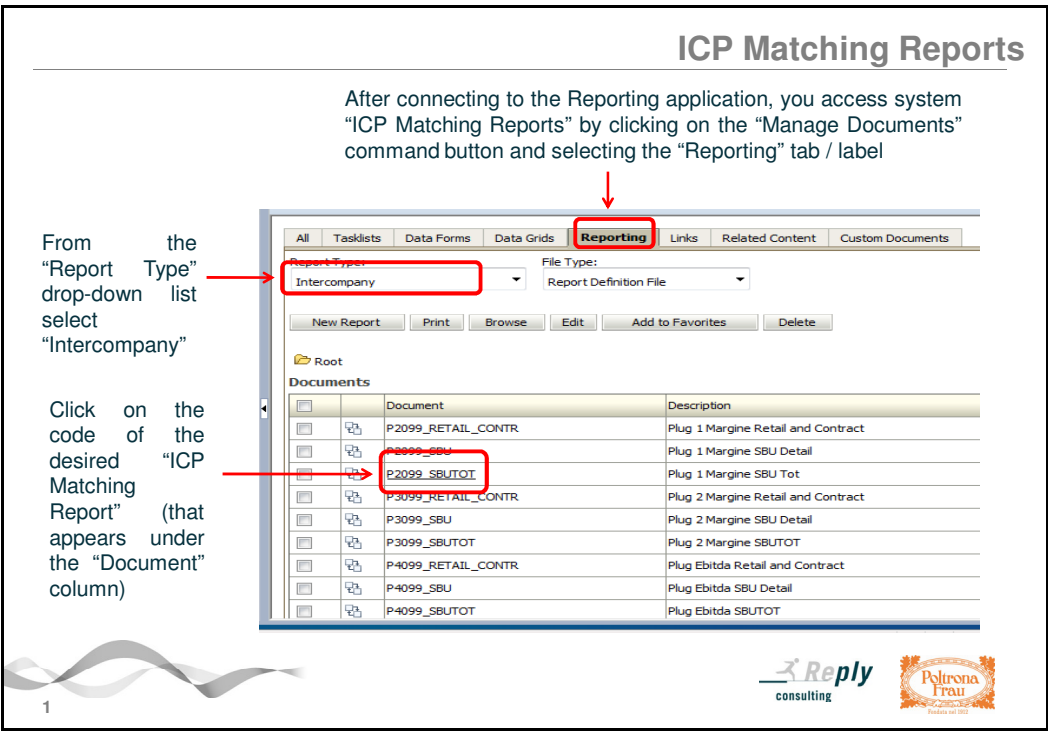

In this chapter it is shown how to use the system "Intercompany Matching Reports" created and currently available in the HFM Reporting application.

These reports are useful to verify the correctness and the accuracy of Intercompany statements made by one or more Companies under your competence compared with the corresponding declarations made by other Group Companies which Intercompany transactions are occurred with.

The running "ICP Matching Reports" are inherent two areas of analysis:

**"ICP Sales Report"** allows to display the amount of the Intercompany "Net Revenues – Sales" (Commercial and Other Revenues) that all the Group Companies have declared towards Company/ies of your own competence and so in the opposite direction. It is not possible to check the squaring of the data on this type of Report because it includes only the component of Intercompany revenues (there is not the counterpart in terms of costs).

**"ICP Matching Reports" of P&L"** allow to verify the amounts of Intercompany transactions valued in the financial accounts (in currency, both in terms of revenues and costs) declared and/or redeclared by the Company/ies of your own competence towards all other Group Companies. Their matching /squaring has to be necessarily sought and achieved for the correct automatic eliminations of Intercompany transactions within the process of consolidation of the data.

Any highlighted mismatches in the Reports may be due to either missing or different statements of the involved Companies, both to different classifications - related to the nature of the account or business affected environment - and to conversion differences. In any case, it is appropriate to make an assessment with your counterpart (Entity / Company or Intercompany Partner) and to report all cases of mismatching to the Management Control Department.

In order to run the system "ICP Matching Reports" **you need to connect to the Reporting application.** 

Click on the "Manage Documents" command button in the controls bar of Hyperion.

Select the "Reporting" tab / label shown on the head of the central panel.

Verify that in the "Report Type" field already appears "Intercompany". Otherwise, select it starting from the relative drop-down list.

There are two types of system Reports, before analyzed, that can be currently identified: the "**PLSAL Sales" Report displays the Intercompany "Net Revenues – Sales" realized towards Group Intercompanies; the others are related to the Intercompany reveneues and costs contained in the "Profit & Loss" (P&L).** In particular, about the Reports of P&L, the application shows a Report that compares all Intercompany accounts of revenue and cost and some more detailed Reports that divide the Profit & Loss by sections. Currently there are three Reports of detail: the first Report (identified by "P2099" code and "Plug 1 Margin" description) compares Commercial Revenues with Direct Production Costs. The second Report (with "P3099" code and "Plug Margin 2" description) compares Other Commercial Revenues with Commercial Costs; at the end third Report (with "P4099" code and "Plug EBITDA" description) compared Other Revenues with Fixed Costs.

Besides there are also some different versions: the Report with the " SBU" suffix shows the Intercompany transactions with the details for Business / SBU; the Report with the " SBUTOT" suffix shows the data in terms of Total Business ("SBUTOT" element); at the end, the version of the Report containing "RETAIL\_CONTR" suffix displays only the transactions that take place within these two characteristic business areas.

In order to run the desired Report click on its code that appears under the "Document" column or make the flag in its correspondence and then click on the "Edit" command that appears in the controls bar under the Point of View (POV dimensions).

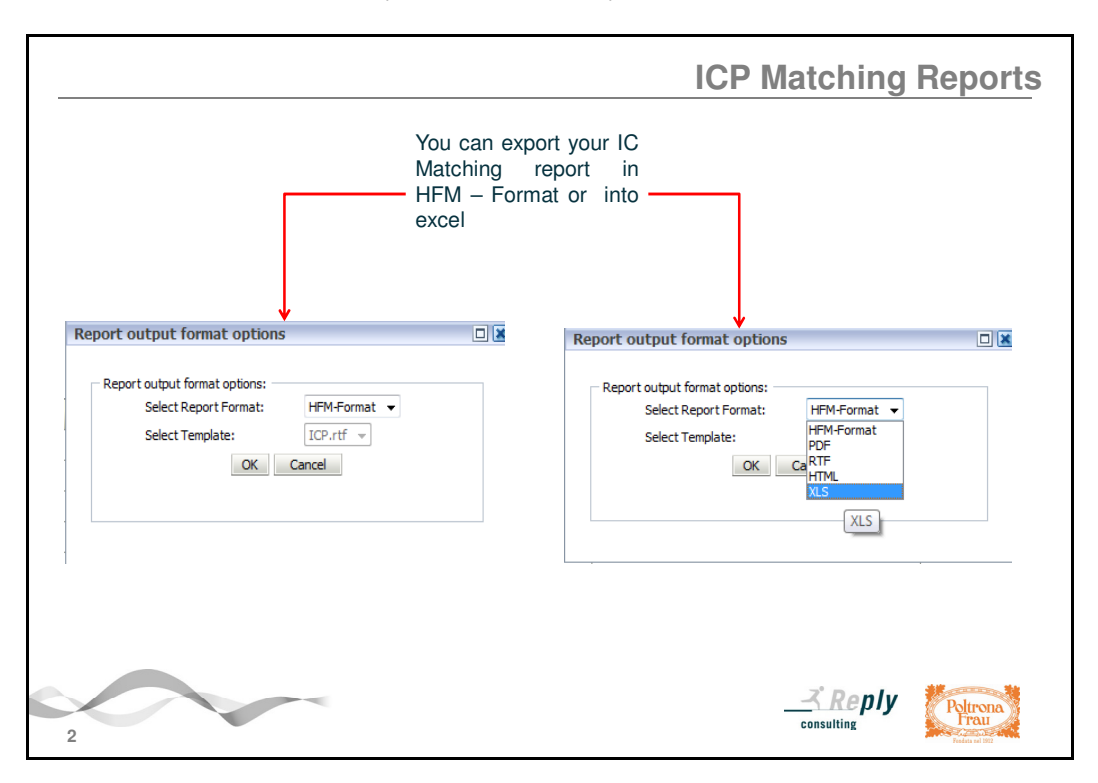

The window where you have to define the output format of the Report appears. Click on the dropdown list of the first field and select the desired format choosing among the followings: HFM-Format (set as default), PDF, RTF, HTML, XLS. At the end click on the "OK" button.

## **2. Setting POV**

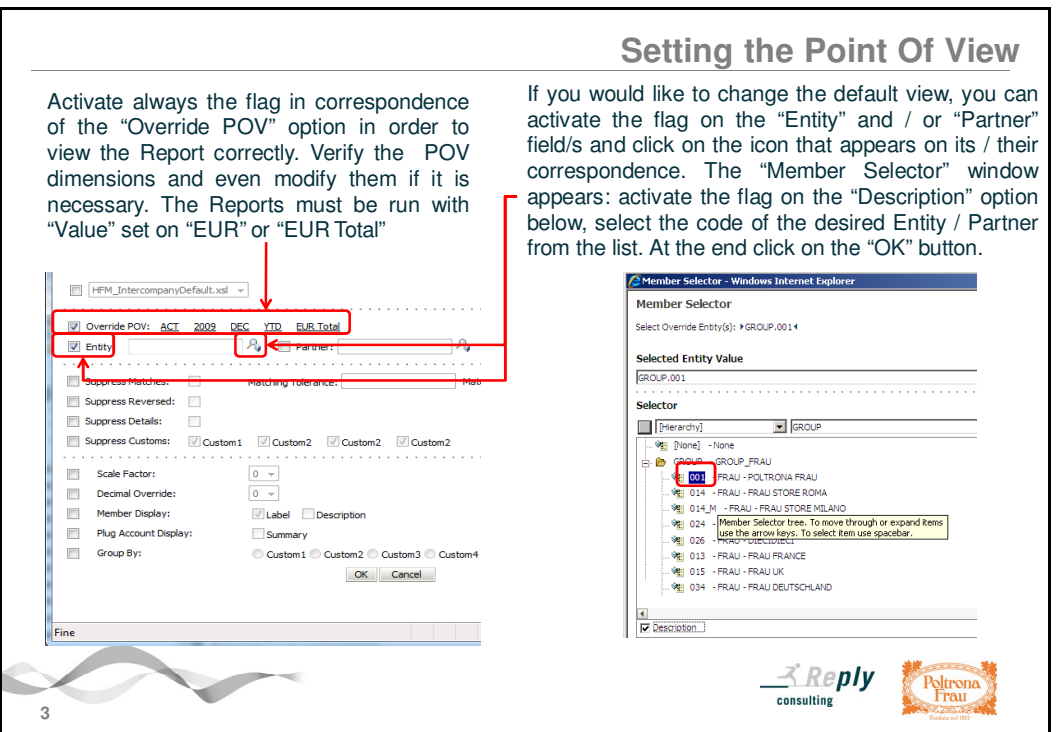

In order to view correctly the content of the Report it is necessary to select or even modify the Point of View (POV).

Activate always the flag in correspondence of the "Override POV" option. Click on the highlighted and underlined dimensions in order to modify the pre-chosen parameters such as "Scenario", "Year", "Period", "View" and "Value". The "Member Selector" window appears where you can select the desired one; at the end click on the "OK" button.

In order to compare the declarations of all the Group Companies the Report must be always run with the Value set on "EUR" or "EUR Total".

Concerning the selection of the "Entity" and "Partner" fields, the system Reports allow to match all the Group Companies as default view. So every Company can view all declarations where it is present both as Entity and Intercompany Partner.

If you would like to modify this default view, you should activate the flag on the "Entity" field and/or the "Partner" field and click on the icon that appears on its / their correspondence. Then "Member Selector" window appears: expand the "GROUP" folder by clicking on its "+", activate the flag in correspondence of the "Description" option on the left corner below and select the desired Entity / Company code. At the end click on the "OK" button.

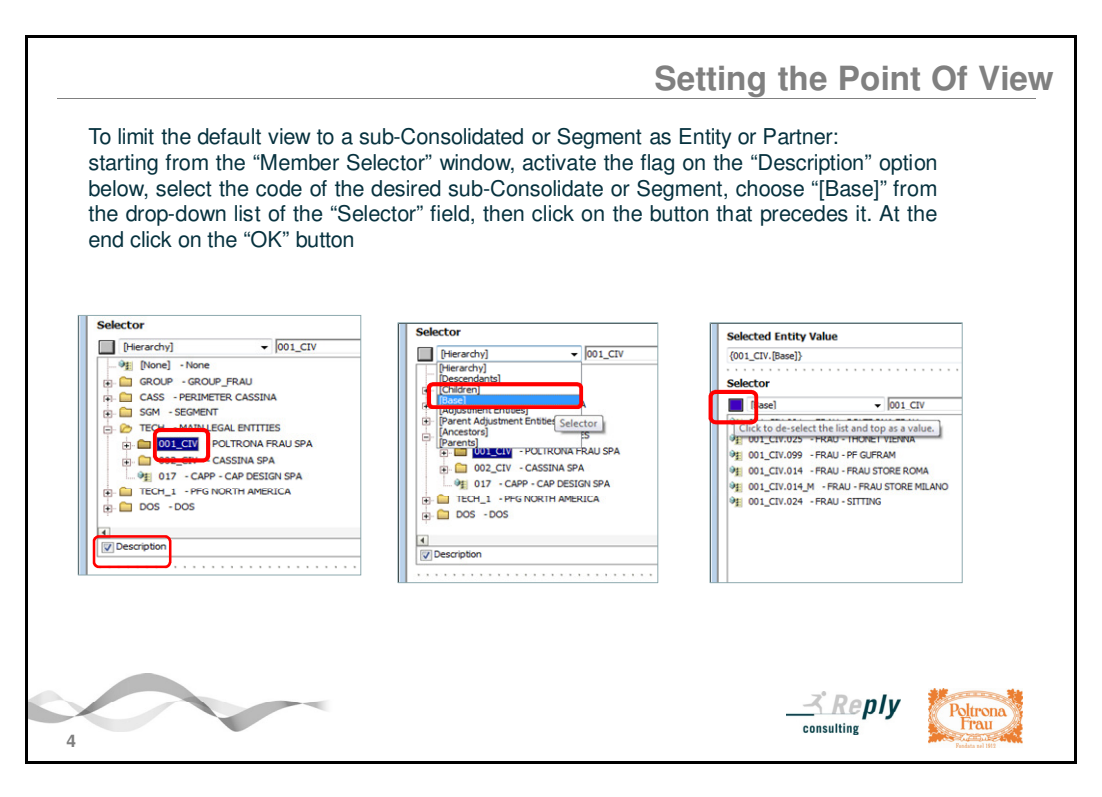

To limit the default view in order to select only the Entities / Companies that belong to a specific sub-Consolidated or Segment, starting from the "Member Selector" window, activate the flag on the "Description" option, click on the folder of the desired sub-Consolidate, choose "[Base]" option from the drop-down list of the "Selector" field above, then click on the button that precedes it to match the "[Base]" option with the sub-consolidated or Segment just selected.

The correct syntax that concatenates the sub-Consolidated or Segment and the "[Base]" Selector appears in the area just above the "Selected Entity Value".

For example "{001\_CIV.(Base)}" in the specific case of the "TECH-001\_CIV - Poltrona Frau SpA" sub-Consolidated / Legal Entity.

At the end click on the "OK" button.

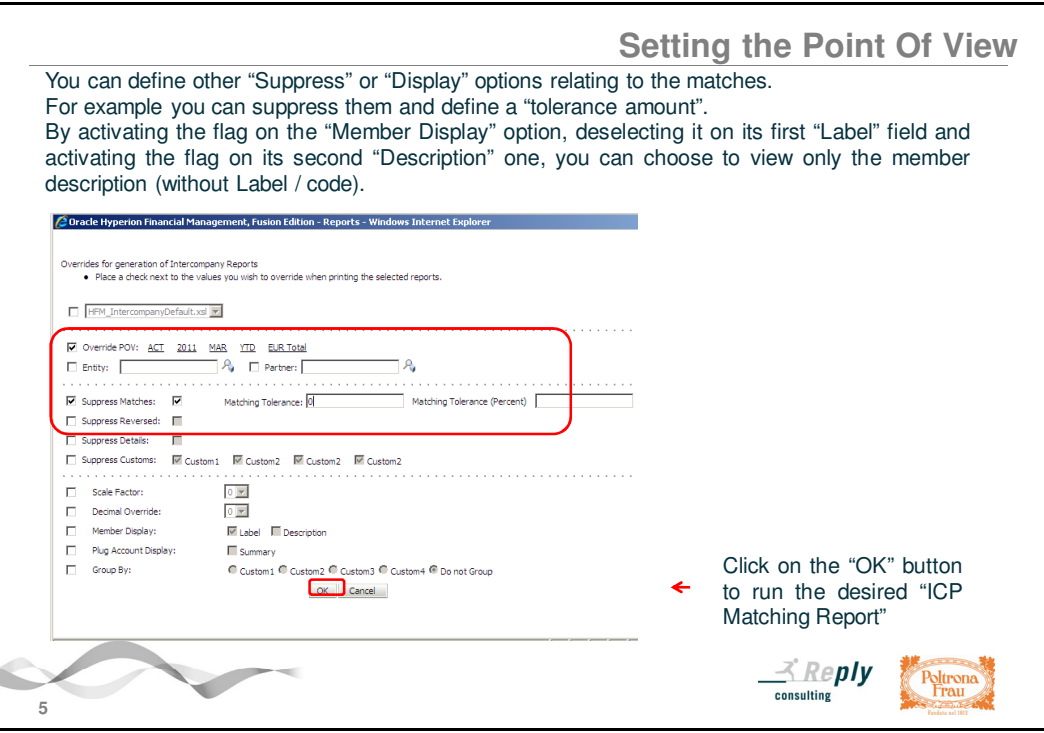

You can choose some particular selection about the display options that can be different from those set as default by the system. In particular, you may consider the "Suppress Matches" option in order to avoid viewing the squared declarations. In addition, by enabling the flag on the "Matching Tolerance" option and explaining its relative amount in the field (for example 0), it is possible to exclude all transactions that fall within this tolerance margin. At the end the "Description" option related to the "Display Member" allows you to display only the descriptions of the dimensions instead of the default selection that would include both their labels / codes and their descriptions.

In order to run the set Report click on the "OK" button: after few instants for processing, the content of the Report will be displayed in the desired format.

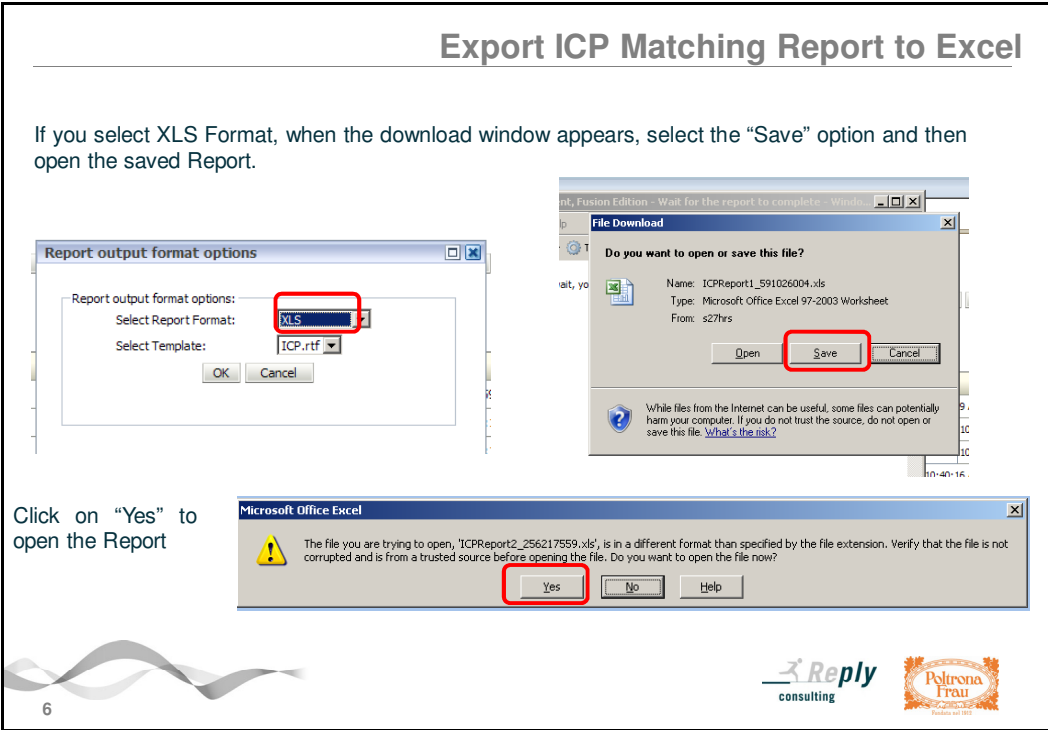

If you have selected the excel XLS format, the download window appears: you can open or save the Report. It is recommended first to save the Report and only later to confirm its opening. Then click on "Yes" in the next dialog about the format type.

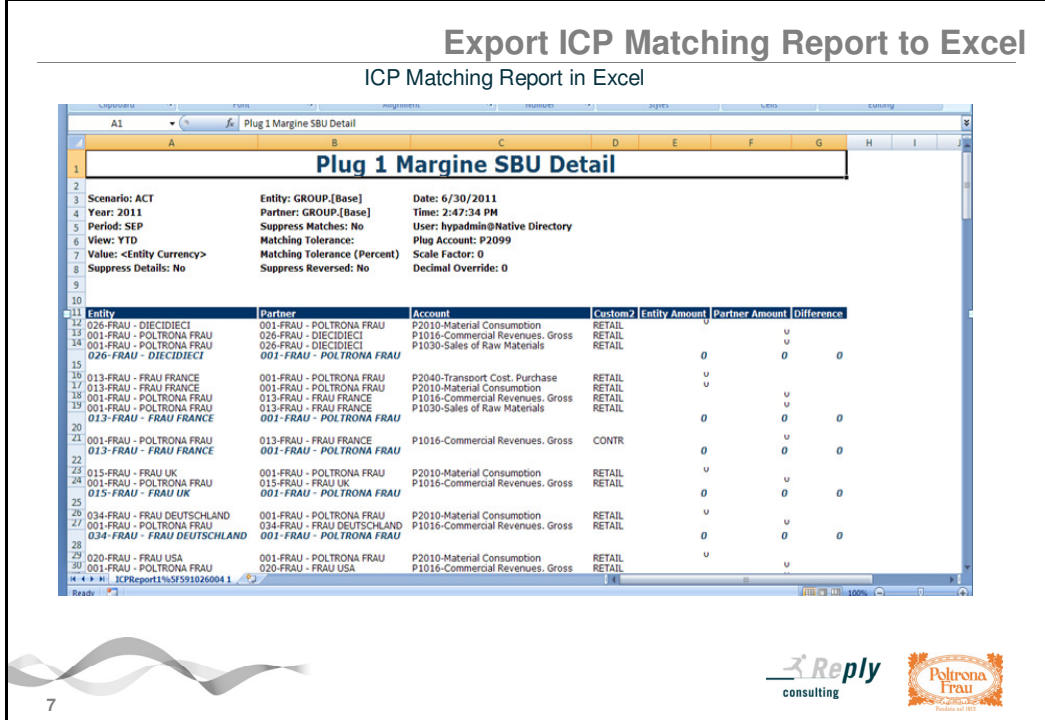

It is possible to modify the Report, to print it (after reset for example Print area, margins ...) or even to send it by e-mail.

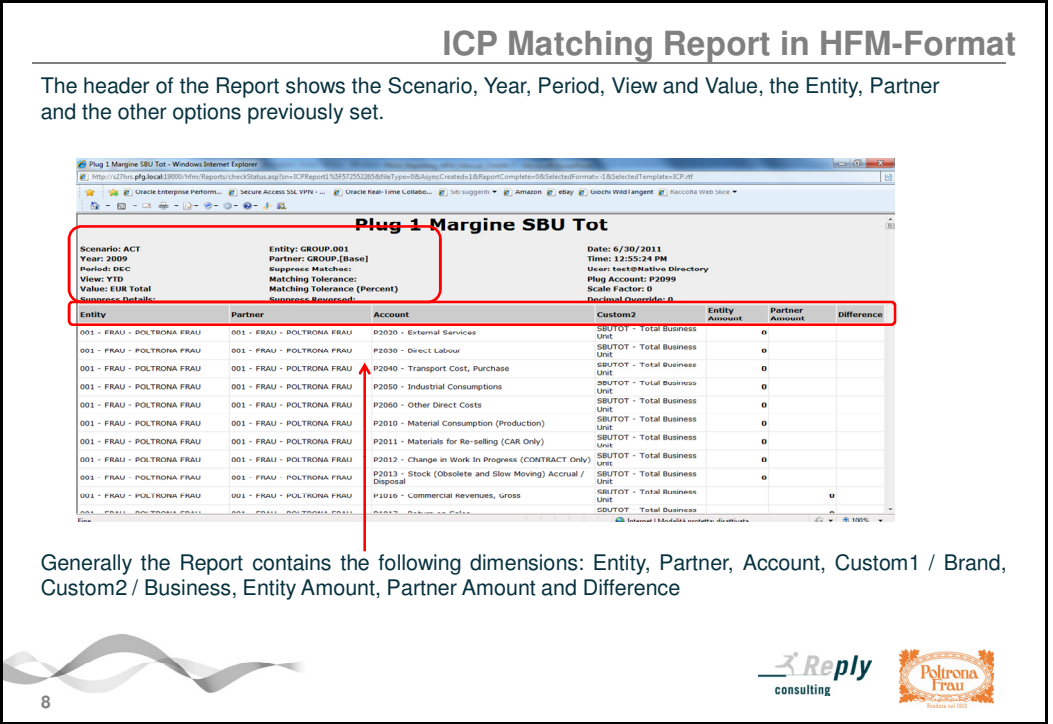

The header of each Report contains the information regarding the chosen Point of View (POV: Scenario, Year, Period, View, and Value dimensions), the Entity and Partner, and other options previously selected.

In general, the content of the Report consists of the following columns:

- the "Entity", the Company that declares the transaction of revenue or cost;
- the Intercompany Partner declare appears in the "Partner" column;
- the "Account", revenue or cost account on which the declaration was made;
- Detail of the "Custom 1/ Brand", where applicable;
- Detail of the "Custom2 / Business". For Reports with the "\_SBUTOT" suffix it is not shown its detail but there is only the Total of it;
- "Entity Amount", the amount allocated by the declaring Entity respect of a Intercompany Partner;
- "Partner Amount", the amount declared by the "Partner" (that is the Company that firs was explicited as Intercompany Partner) to the counterpart;
- In the last "Difference" column, the result of each match between the Entity and Partner or the value / amount of squaring.

In this Report it is also possible to show a subtotal of transactions between each pair of the Entity and Partner and a total of squaring detected.

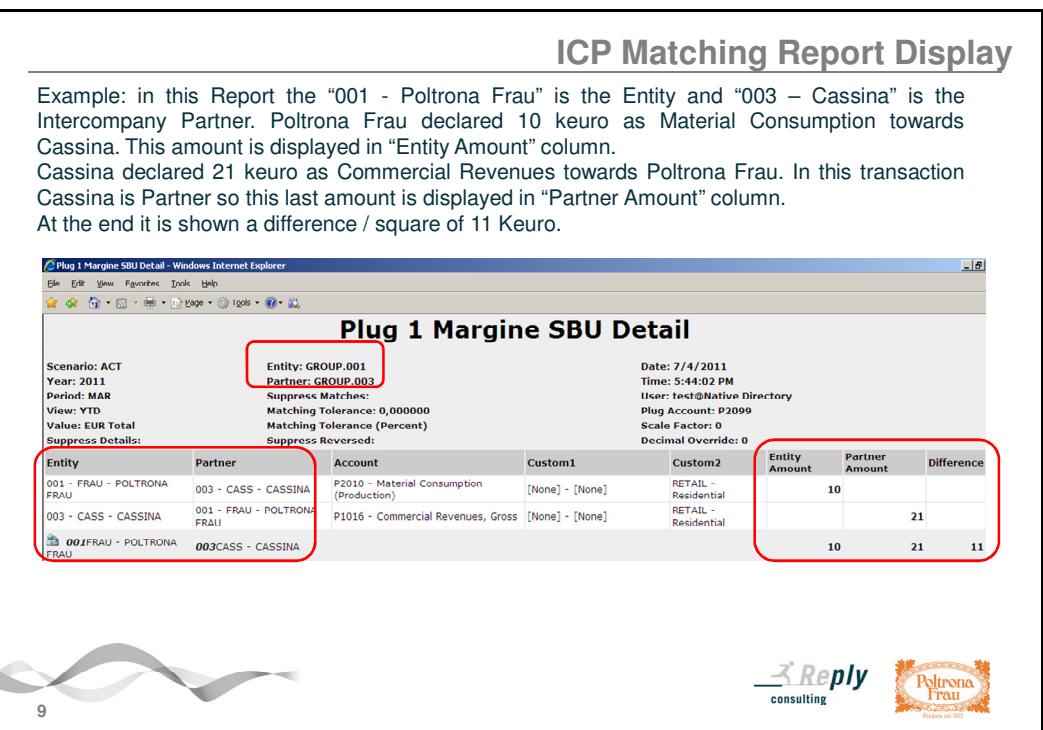

In the example, the Report was set in way that you can view the transactions between the Company "001 - Poltrona Frau" as "Entity" and the Company "003 – Cassina" as "Intercompany Partner". Poltrona Frau has declared 10 keuro of Material Consumption while Cassina has recorded 21 keuro of Commercial Revenues. The Report presents the transaction as 10 in the "Entity Amount" column and 21 in the "Partner Amount" column. At the end it is shown a difference / squaring of 11 keuro.

To close the window that contains the Report click on its "X" on top right corner; then close also the previous "Report output format options" window.

In this way you come back to the initial screen, where you can launch another Report or even logout the Reporting application and close the Hyperion system.